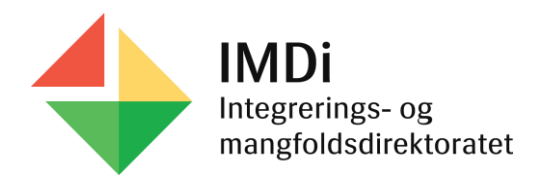

# Introduksjonsprogrammet

Brukerveiledning for registrering av avslutningsårsak i Nasjonalt introduksjonsregister (NIR) for personer etter endt introduksjonsprogram

Brukerveiledningen tar for seg registrering av avslutningsårsak på personer etter endt introduksjonsprogram i NIR etter integreringsloven.

Den viser videre hvordan kommunen kan benytte rapporten over avsluttede deltakere i introduksjonsprogram etter integreringsloven.

Les mer om NIR på IMDi sine nettsider: [Nasjonalt introduksjonsregister \(NIR\) | IMDi](https://www.imdi.no/nir-og-bosetting/nasjonalt-introduksjonsregister-nir/)

Sist oppdatert: 05.12.2023

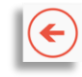

# Innholdsfortegnelse

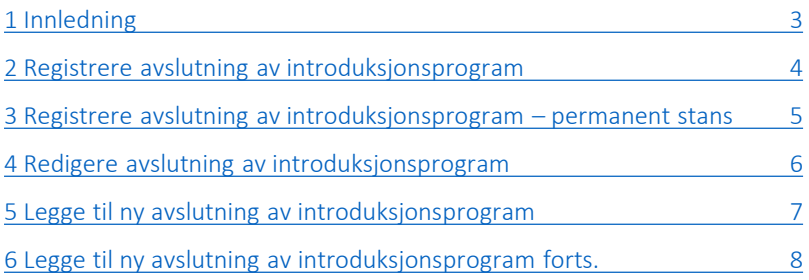

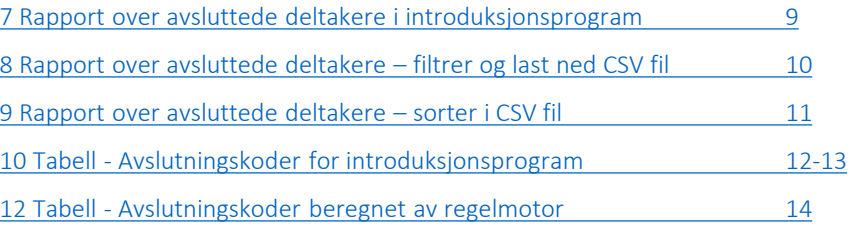

# <span id="page-2-0"></span>1 Innledning

- Kommunen må registrere avslutning av introduksjonsprogrammet i NIR for deltakere som ikke lenger deltar i program
- Dersom kommunen ikke registrerer avslutning vil NIR automatisk avslutte personen når fristen for gjennomføring av programmet er utgått. Personen vises da med «avslutningsårsak ikke registrert»
	- ➢ Kommunen må i disse tilfellene registrere ny korrekt avslutningsårsak. Avslutningsårsaken som NIR hadde beregnet vil da slettes
- Kommunen kan benytte rapporten «Oversikt over personer avsluttet introduksjonsprogram etter integreringsloven» for å kontrollere at alle er registrert med riktig avslutningsårsak og avslutningsdato
- På de neste sidene følger en brukerveiledning for hvordan kommunen kan
	- ➢ registrere avslutningsårsak i NIR
	- ➢ legge til ny avslutningsårsak der NIR automatisk har beregnet en avslutningsårsak
	- $\triangleright$  benytte rapporten over avsluttede deltakere i introduksjonsprogrammet for å kontrollere registreringene i NIR

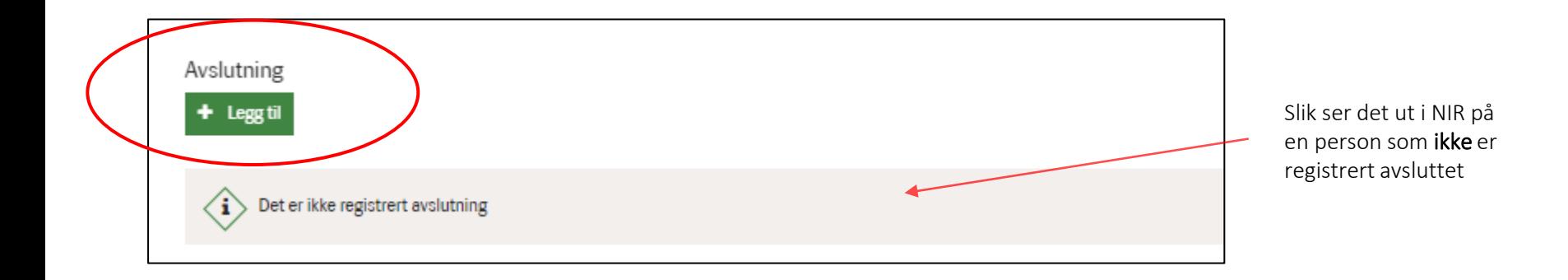

 $\left( \left. \right. \right. \left. \left. \right. \right. \left. \left. \right. \left. \right. \left. \left. \right. \left. \right. \left. \right. \left. \left. \right. \left. \right. \left. \left. \right. \right. \left. \left. \right. \left. \left. \right. \right. \left. \left. \right. \left. \right. \left. \left. \right. \right. \left. \left. \right. \right. \left. \left. \right. \right. \left. \left. \right. \left. \left. \right. \right. \left. \left. \right. \left. \left. \right. \right. \left. \left. \right. \right. \left. \left. \$ 

# $(\blacktriangleleft)$

# <span id="page-3-0"></span>2 Registrere avslutning av introduksjonsprogram

Kommunen må registrere avslutning av introduksjonsprogrammet i NIR under punktet Avslutning. Klikk på knappen Legg til og velg korrekt avslutningsårsak og avslutningsdato. Dato for avslutning må være innenfor fristen for gjennomføring av program

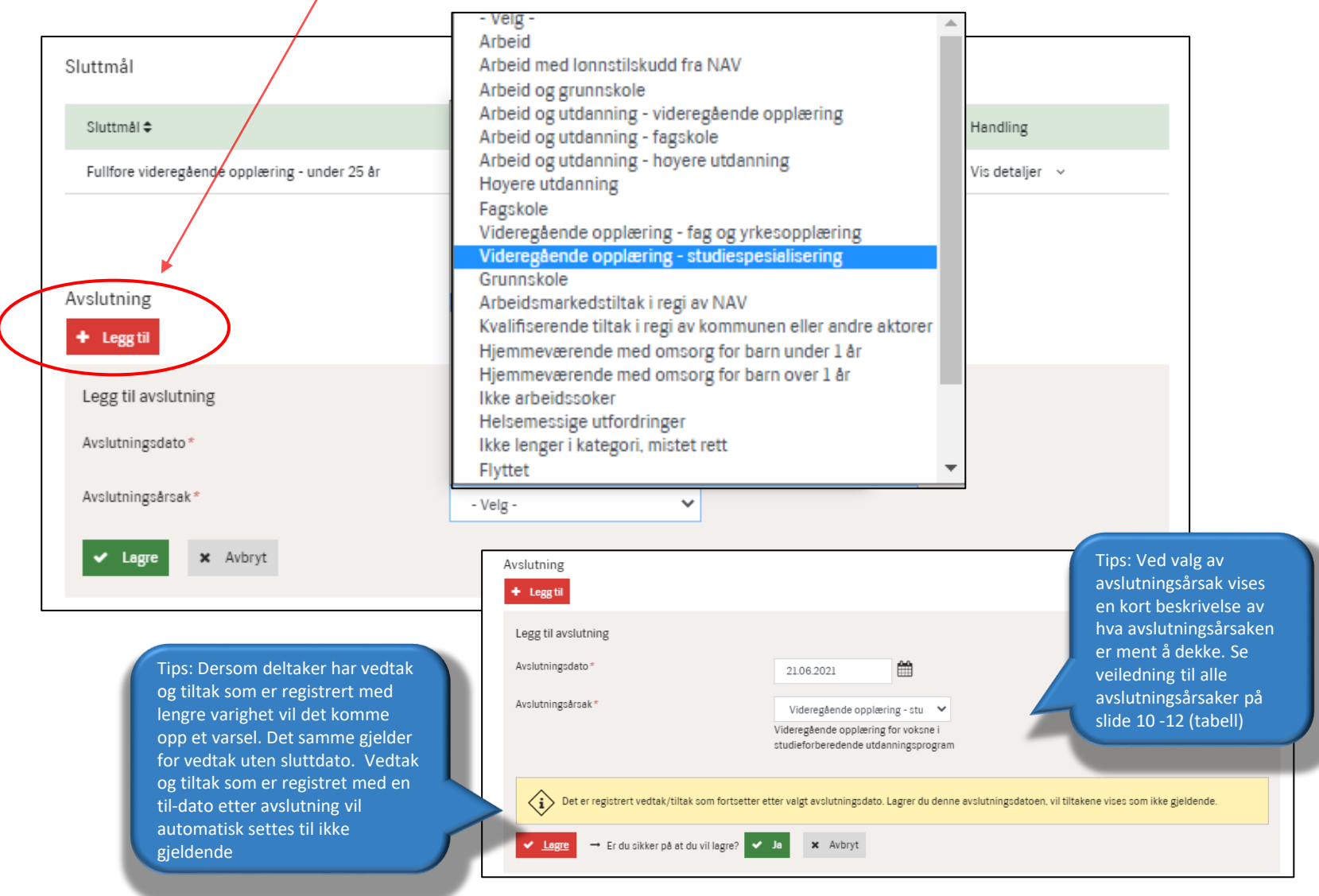

# <span id="page-4-0"></span>3 Registrere avslutning av introduksjonsprogram – permanent stans

 $(\blacktriangleleft)$ 

Når kommunen registrerer vedtak om permanent stans før programmets ordinære avslutning, må kommunen i tillegg registrere avslutningsårsak under punktet Avslutning. Se [tabellen](#page-11-0) over avslutningsårsaker med veiledningstekster.

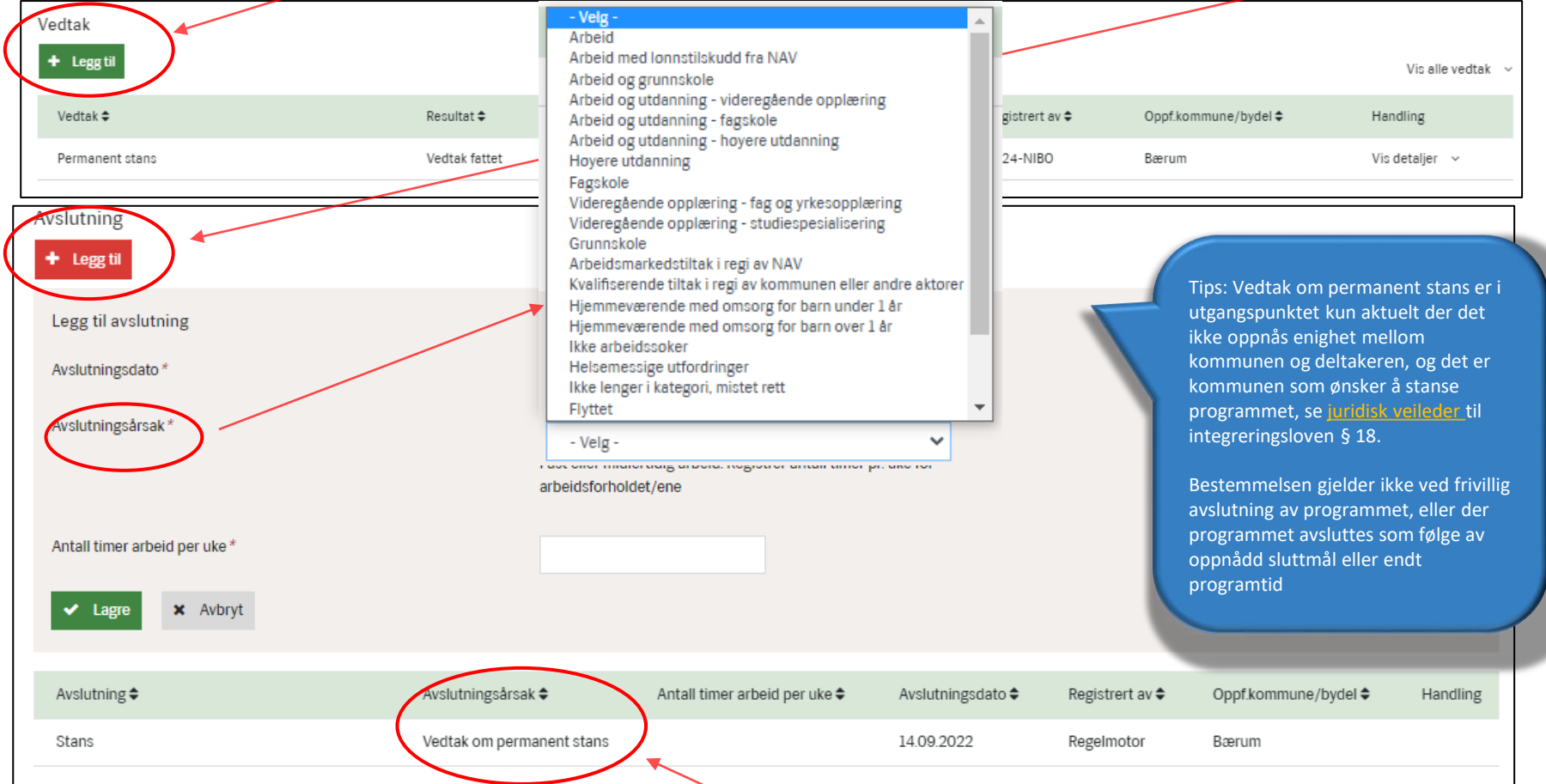

#### Når årsak er registrert vil permanent stans stå som slettet (i kursiv) og avslutningsårsak (her arbeid) blir stående som aktiv

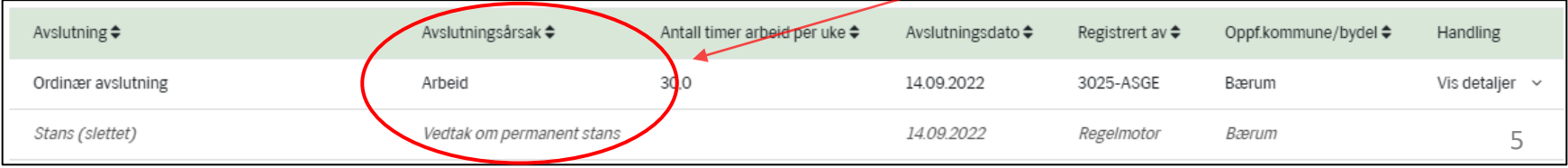

# $(\blacktriangleleft)$

#### <span id="page-5-0"></span>4 Redigere avslutning av introduksjonsprogram

Avslutninger registrert av kommunen kan redigeres eller slettes ved å klikke på Vis detaljer under Handling. Det er også mulig å legge til en ny avslutning der regelmotoren i NIR har beregnet en avslutning, se neste slide.

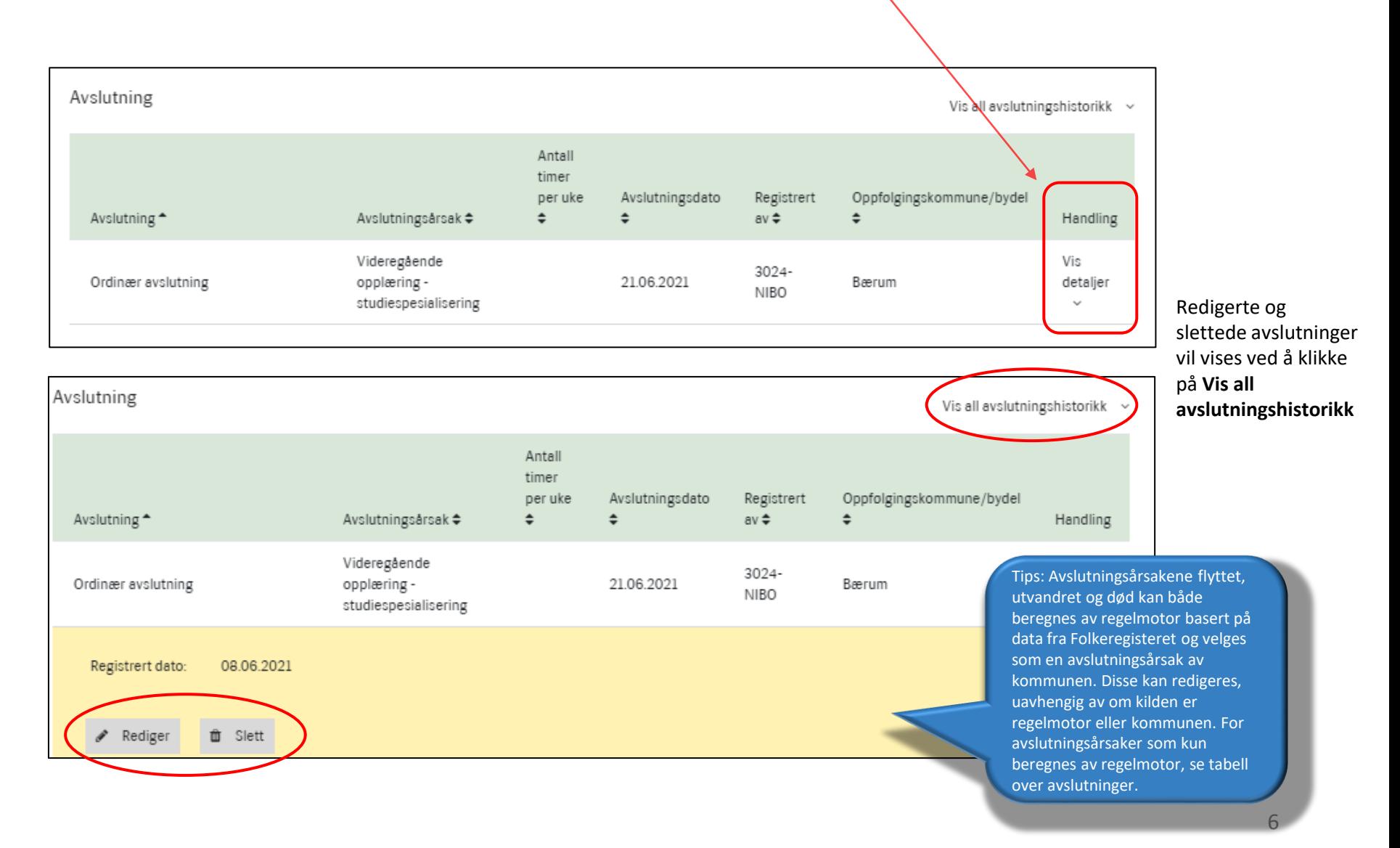

# <span id="page-6-0"></span>5 Legge til ny avslutning av introduksjonsprogram

Dersom kommunen ikke har registrert avslutning i NIR innen fristen for gjennomføring av programmet, vil regelmotor automatisk beregne en avslutning pga. utgått gjennomføringsfrist. Personen vises da med «avslutningsårsak ikke registrert».

Kommunen kan ikke redigere eller slette en avslutning beregnet av regelmotor, men de kan legge til en avslutningsårsak så lenge datoen for avslutning er innenfor gjennomføringsfristen. Avslutningen beregnet av regelmotor vil da slettes av systemet.

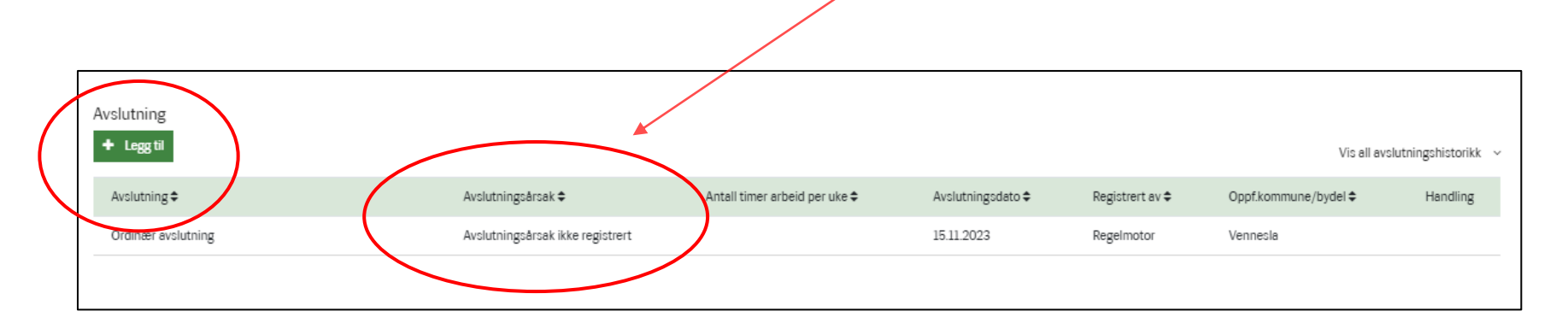

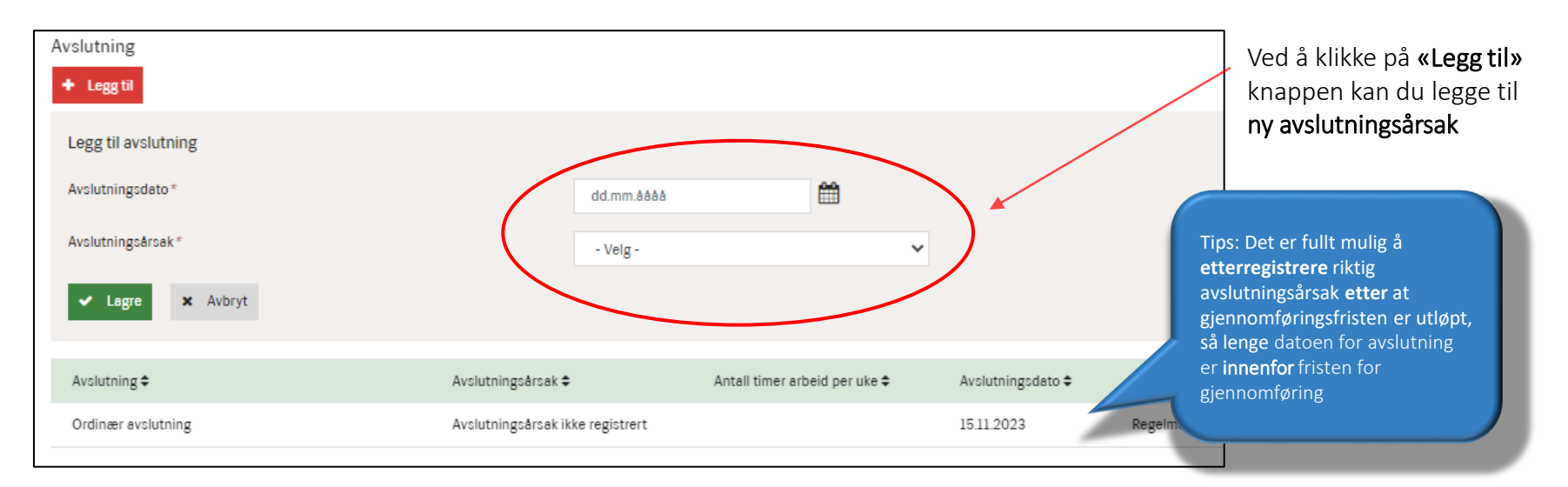

 $(\blacktriangleleft)$ 

# <span id="page-7-0"></span>6 Legge til ny avslutning av introduksjonsprogram forts.

Personen vises nå med ny avslutningsårsak registrert av kommunen, i dette tilfelle «Arbeid».

Oversikt over avslutningsårsaker kommunen kan registrere se «Avslutningskoder for introduksjonsprogrammet» Oversikt over avslutningsårsaker beregnet av regelmotor se «Avslutningskoder beregnet av regelmotor»

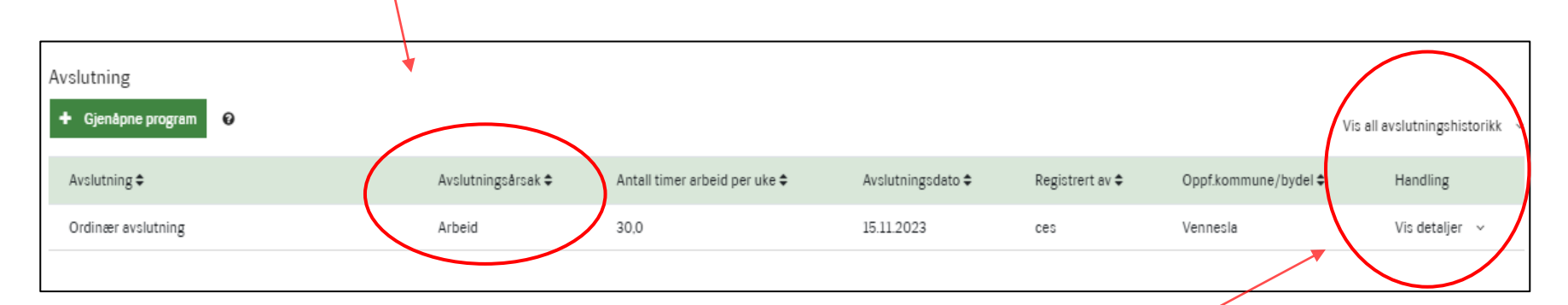

Hvis du trykker på linken «Vis all avslutningshistorikk» vises også den slettede avslutningen beregnet av regelmotor, i dette tilfellet «Avslutningsårsak ikke registrert»

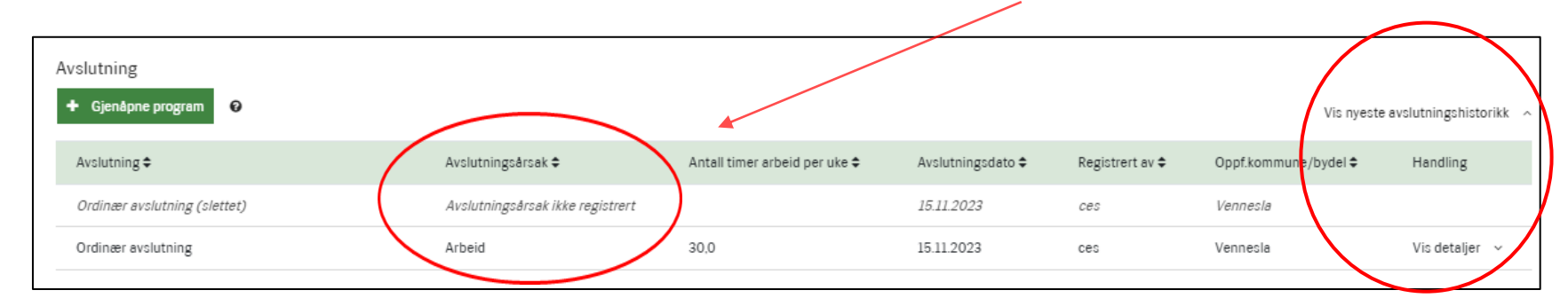

 $(\blacktriangleleft)$ 

#### <span id="page-8-0"></span>7 Rapport over avsluttede deltakere i introduksjonsprogram

Kommunen kan benytte rapporten «Oversikt over personer avsluttet introduksjonsprogram etter integreringsloven» til å kontrollere at alle som er avsluttet i introduksjonsprogrammet er registrert med riktig avslutningsårsak og avslutningsdato.

Rapporten er særlig nyttig for å fange opp personer som er avsluttet av regelmotor pga. utgått gjennomføringsfrist, og med avslutningsårsaken «Avslutningsårsak ikke registrert»

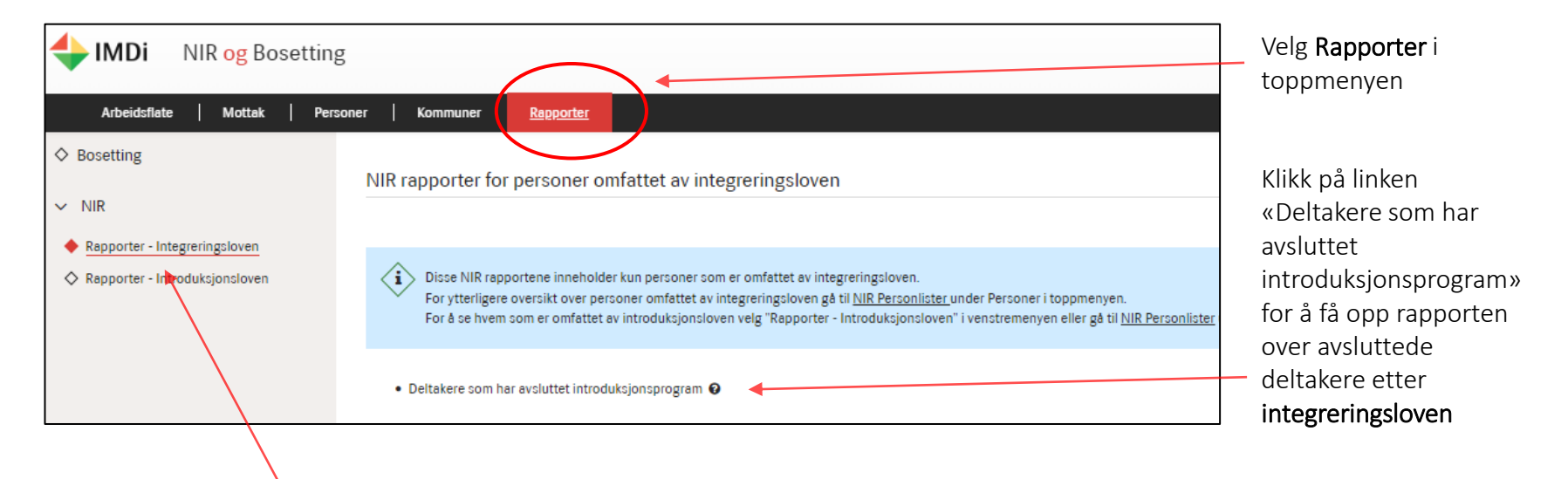

Hvis du velger «Rapporter – Introduksjonsloven» finner du en lignende rapport for avsluttede deltakere i introduksjonsprogram etter introduksjonsloven

 $\left( \right. \left. \left. \right. \right)$ 

# $(\Leftrightarrow)$

#### <span id="page-9-0"></span>8 Rapport over avsluttede deltakere – filtrer og last ned CSV fil

I rapporten over avsluttede deltakere i introduksjonsprogram kan kommunen filtrere på hvem avslutningsårsaken er registrert av, dvs. om den er registrert av kommunen eller beregnet av regelmotor av ulike grunner. Kommunen kan også filtrere på oppfølgingskommune/ bydel, kategori, avslutningsår, dufnr. og navn.

Kommunen kan videre laste ned CSV fil og filtrere og sortere ytterligere.

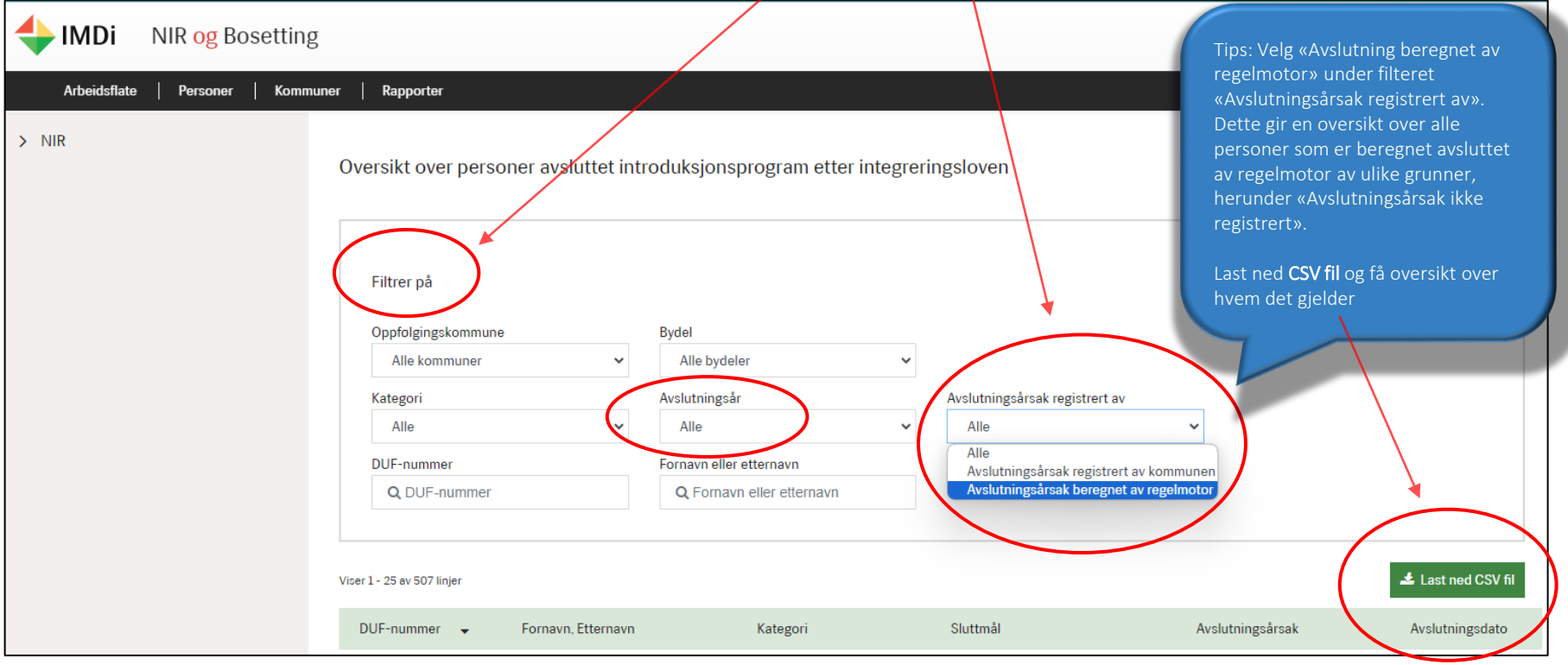

#### <span id="page-10-0"></span>9 Rapport over avsluttede deltakere – sorter i CSV fil

ь

Når du har lastet ned CSV fil kan du sortere videre, for eksempel på ulike avslutningsårsaker. For å kunne gjøre dette må du først sette på filter på den raden du vil sortere på, her rad 3.

 $\left( \leftarrow \right)$ 

Slik gjør du det: Marker raden med **kolonnetitler** (rad 3). Velg **«Data»** i toppmenyen, trykk deretter på knappen **«Filtrer».** Da vises det en liten pil til høyre for hver kolonne. Ved å trykke på pilen får du mulighet til å huke av det du vil sortere på, for eksempel «Avslutningsårsak ikke registrert».

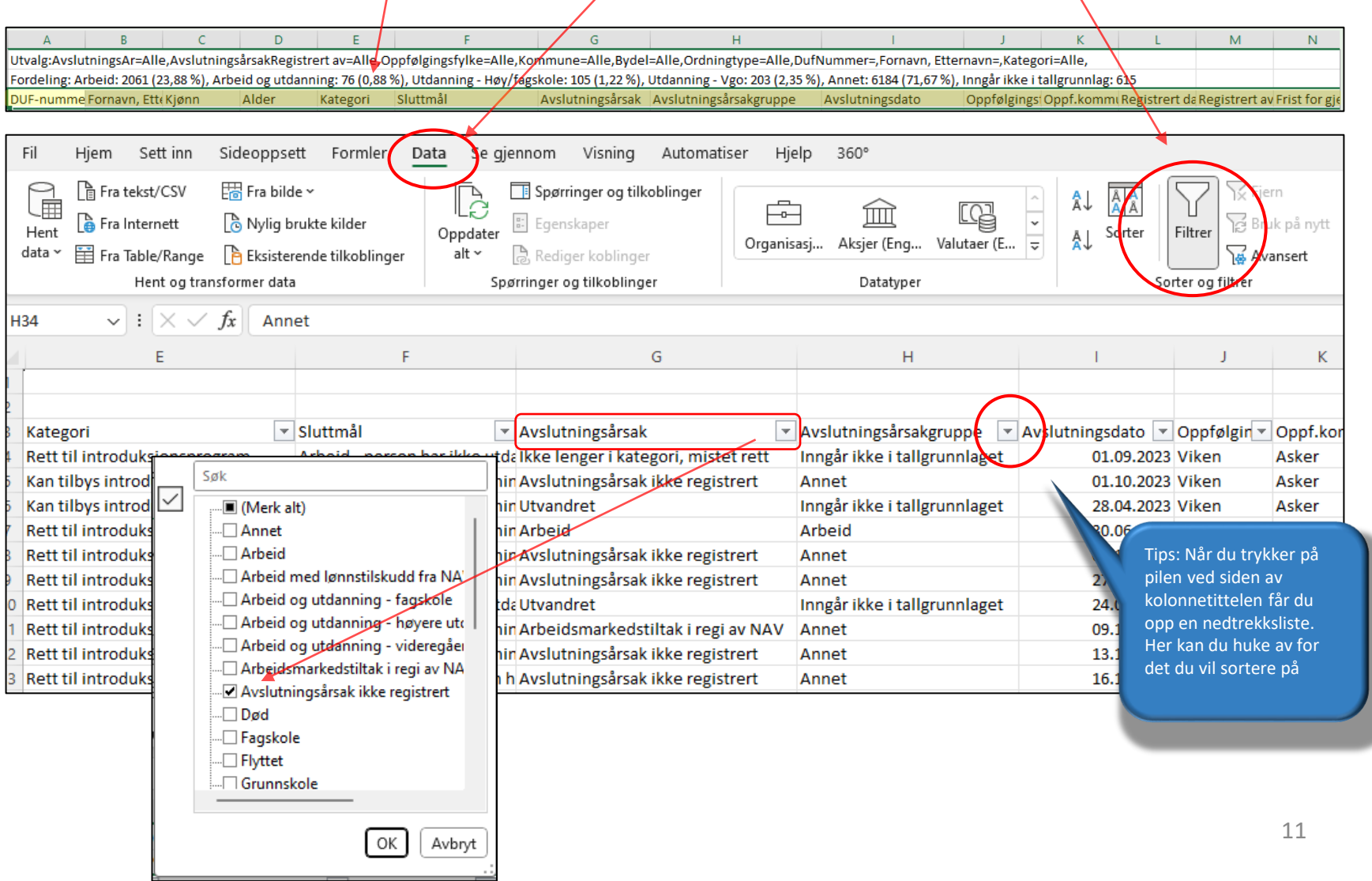

# <span id="page-11-0"></span>10 Avslutningskoder for introduksjonsprogrammet

Her er en oversikt over avslutningskoder som kommunen kan registrere, med tilhørende veiledningstekst

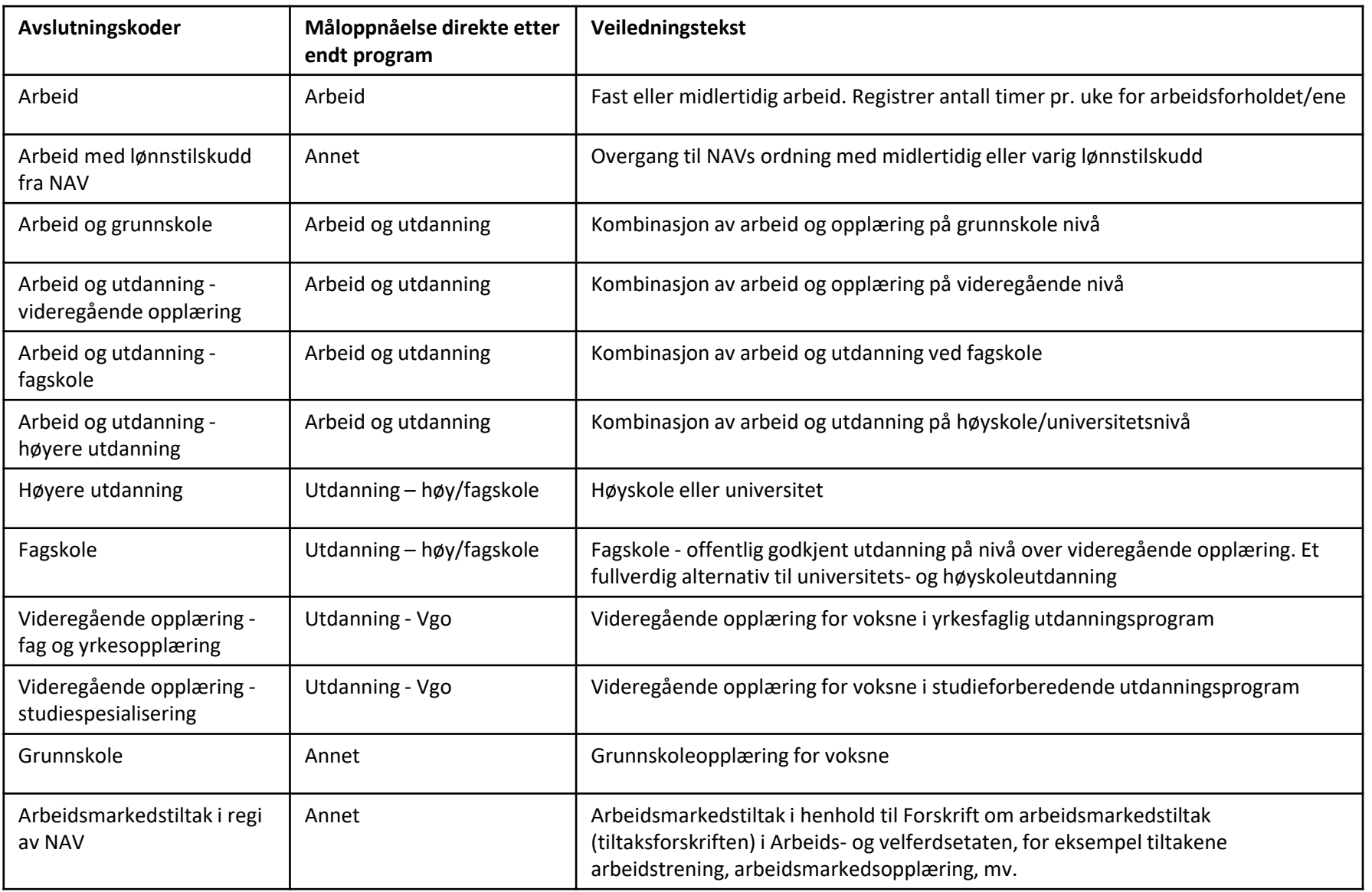

 $\left( \bigbullet \right)$ 

#### <span id="page-12-0"></span>11 Avslutningskoder for introduksjonsprogrammet forts.

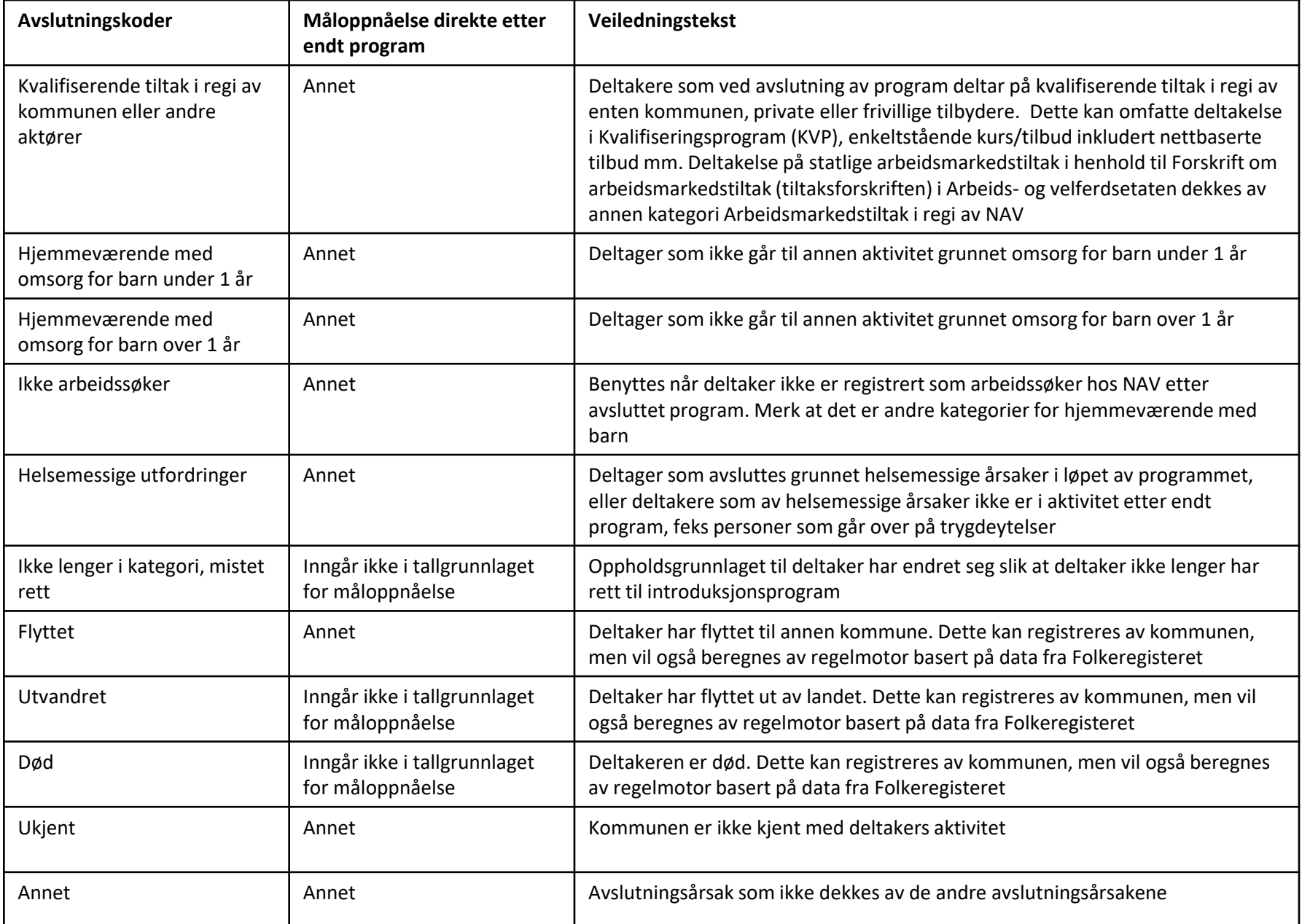

 $\bigodot$ 

#### <span id="page-13-0"></span>12 Avslutningskoder beregnet av regelmotor

Her er en oversikt over avslutningskoder beregnet av regelmotor, dvs. avslutninger som beregnes automatisk av NIR.

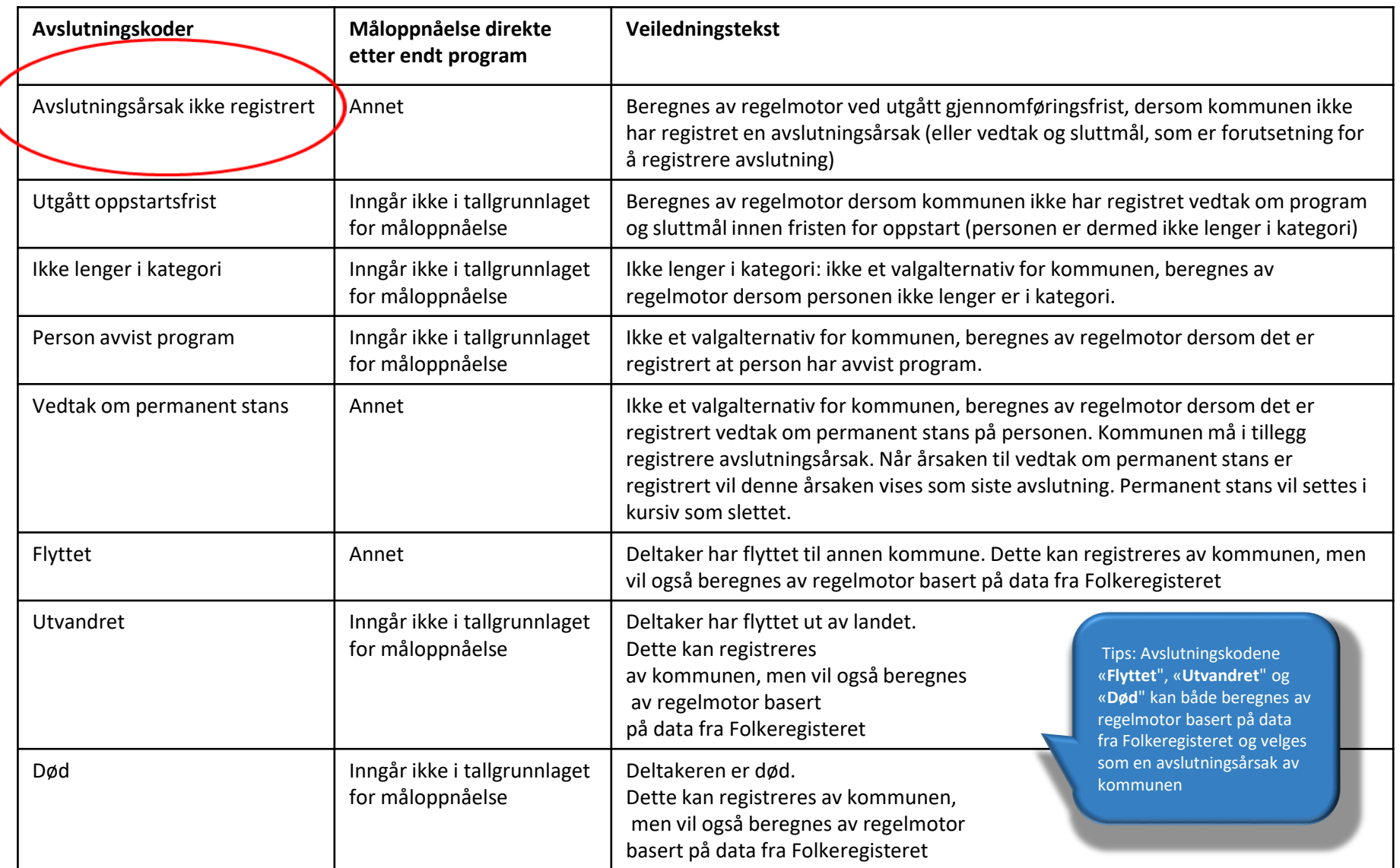